# ListingResources Add-on Manual

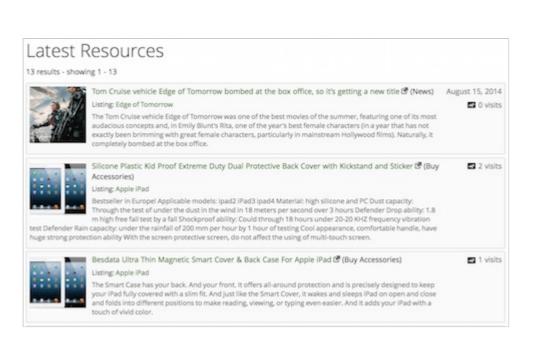

## ListingResources Add-on Manual

Last update: January 28th, 2015

#### **Table of contents**

| Chapter 1 <b>ListingResources Overview &amp; Installation</b> | 4    |
|---------------------------------------------------------------|------|
| 1.1 Features                                                  | 4    |
| 1.2 Usage Examples                                            | 4    |
| 1.3 ListingResources Installation                             | 6    |
| Chapter 2 <b>Defining Resource Types</b>                      | 8    |
| Chapter 3 Adding Resources                                    | 9    |
| Chapter 4 Configuration                                       | . 11 |
| Chapter 5 Listing Resources Menu Pages                        | . 15 |
| Chapter 6 Listing Resources Widget                            | . 18 |
| Chapter 7 Theme Customizations                                | . 21 |
| 7.1 Overriding add-on theme files                             | 21   |
| 7.2 Overriding add-on css styles                              | 21   |
| 7.3 Overriding add-on language strings                        | 21   |

# ListingResources Overview & Installation

The Listing Resources Add-on for JReviews allows submissions of 3rd party resources (affiliate links, news, articles, awards, ...) in the listing detail pages. It can handle any resource that you want to include that doesn't require a separate listing.

#### 1.1 Features

- Define different resource types for specific listing types.
- Choose which user groups are allowed to submit/edit/delete resources.
- · Track visits to resource links.
- · Enable resource link cloaking.
- Create a menu item for displaying resources (newest, most visited, ...).
- Publish a resources module for displaying resources in module positions.

#### 1.2 Usage Examples

#### Affiliate links on product listing detail pages

If you plan on generating income from affiliate links, the add-on provides a very simple way to do this and even allows you to cloak your affiliate links.

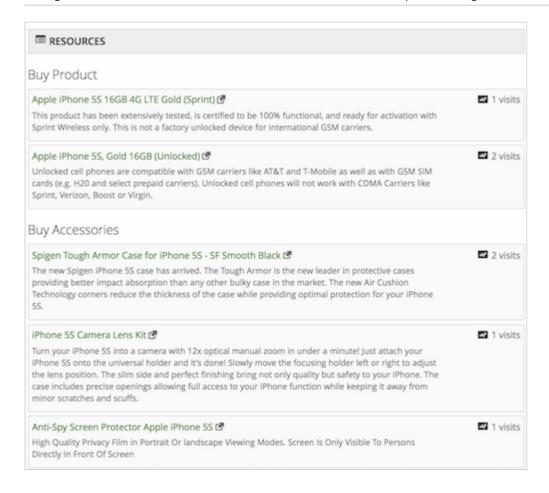

#### News and Critic Reviews for Movies, Games...

Easily complement the information in your existing listings with resources from other sites. Adding new resources is simple and they can be neatly organized by resource type.

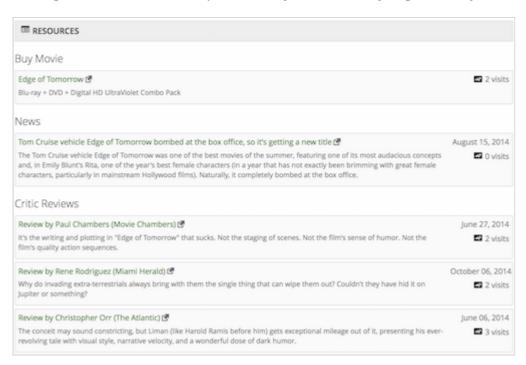

#### 1.3 ListingResources Installation

The add-on can be installed via the **Remote Install & Update** menu in the JReviews administration.

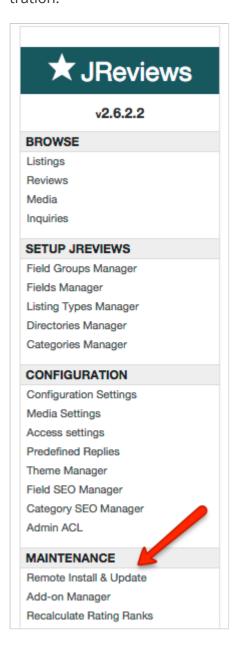

To install or update the addon you must have previously purchased it, your JReviews version needs to match or be greater than the one specified for the addon and you must have a valid "Upgrades & Support" package for your JReviews license.

If you purchased the addon, but it still says "addon not active for this license", go to the JReviews admin license screen, clear the local key text area and re-submit the license number. This will fetch a new local key that includes the addon information.

On the **Install & Update** page, check the **Updates** checkbox, and click on the **Install** button next to the ListingResources Add-on like on this image:

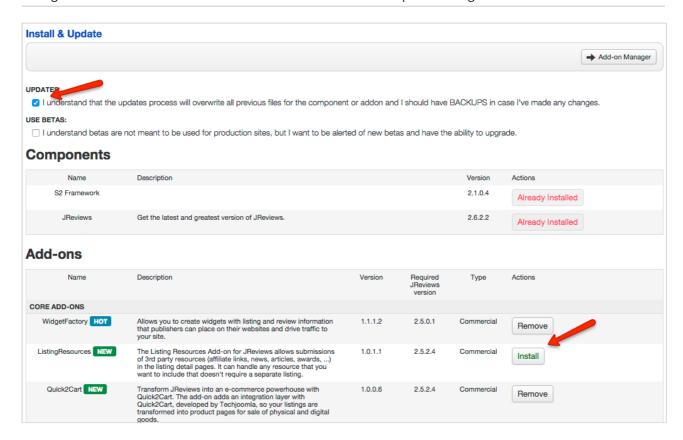

Reload the page to see the ListingResources Add-on link appear under the Add-ons header on the left sidebar:

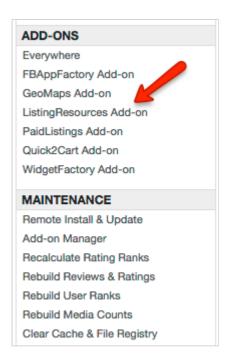

# **Defining Resource Types**

The first step is to define the types of resources in the **Resource Types** add-on menu:

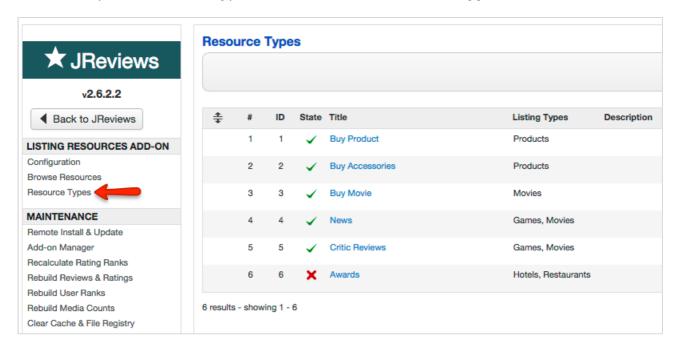

When you assign a specific resoure type to listing types, the "Add New Resource" button will appear in all listings that use the selected listing types and you can begin adding resources on the listing detail pages.

#### **Adding Resources**

Users that are allowed to submit resources will see the **Add New Resource** button on the listing detail pages:

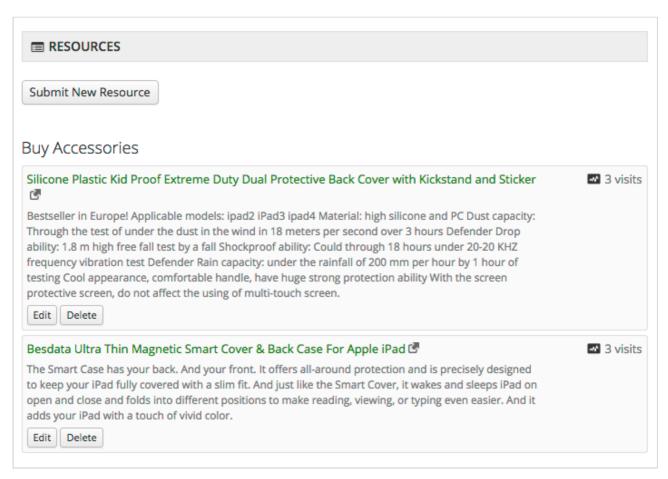

After clicking the button, a modal form will appear where users can enter resource details:

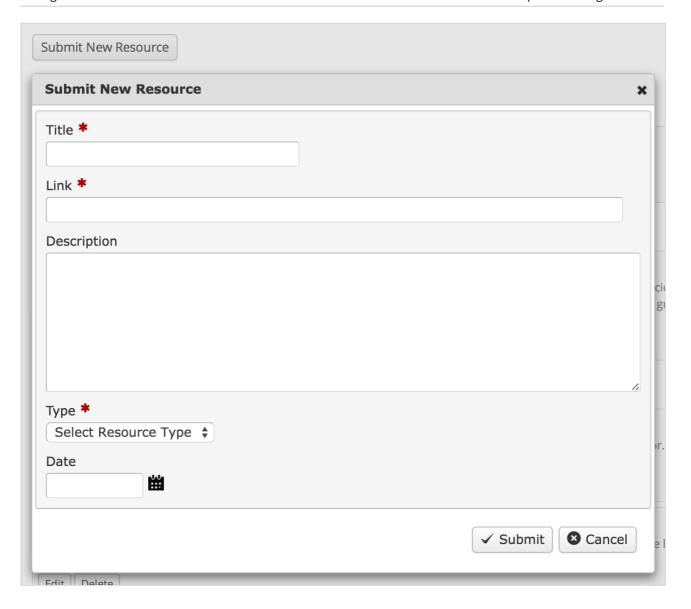

# Configuration

The add-on comes with many configuration options where you can choose how the resources are displayed, which form fields are required and which user groups are allowed to submit resources.

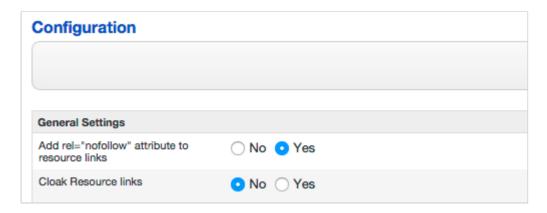

**Add rel="nofollow" attribute to resource links** - Enable if you don't want googlebot to follow resource links.

**Cloak Resource links** - If enabled, the links to resources will have example.com/resource?r=JGX4S format and redirect to the original URLs. Create a Link Cloaking Placeholder menu item to set the menu alias for cloaked URLs (more info in the Menus chapter).

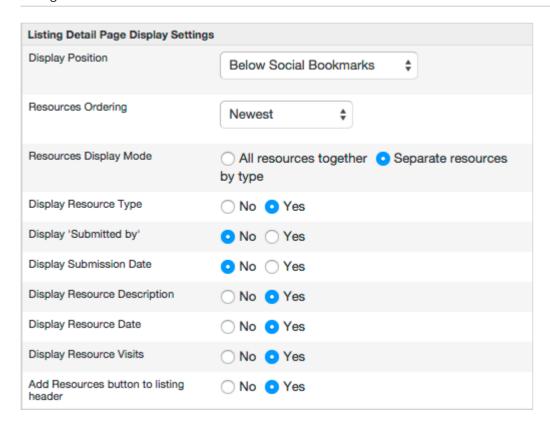

**Display Position** - Select a position where the resources will be displayed on the listing detail page.

**Resources Ordering** - Choose how resources will be sorted.

**Resources Display Mode** - If you choose *Separate resources by type*, resources will be grouped by resource types.

**Display Resource Type** - This setting is used on both listing detail page and resource list pages.

**Display 'Submitted by'** - This setting is used on both listing detail page and resource list pages.

**Display Submission Date** - This setting is used on both listing detail page and resource list pages.

**Display Resource Description** - This setting is used on both listing detail page and resource list pages.

**Display Resource Date** - This setting is used on both listing detail page and resource list pages.

**Display Resource Visits** - This setting is used on both listing detail page and resource list pages.

**Add Resources button to listing header** - If enabled, "Resources" button will appear in the listing header next to "Add Media" and other listing buttons.

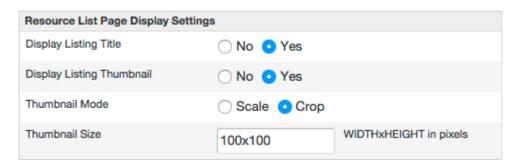

**Display Listing Title** - Enable if you want to show the listing title in resource details on resource list pages.

**Display Listing Thumbnail** - Displays listing main media next to the resource details.

**Thumbnail Mode** - Choose Scale or Crop mode for thumbnails,

Thumbnail Size - Enter thumbnail dimensions in WIDTHxHEIGHT format,

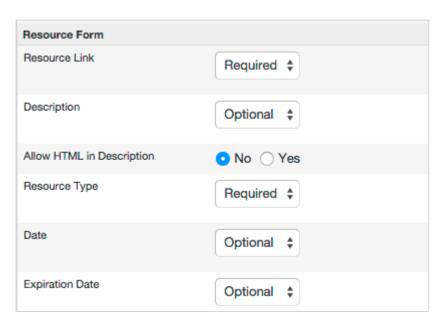

**Resource Link** - Resource link can be made optional or hidden if you want to allow resource submissions as listing "notes" without links.

**Description** - Description of the resource.

**Allow HTML in Description** - If enabled, simple html tags can be used in the description textara (including the img tag).

**Resource Type** - Resource type select list can be made optional or hidden.

**Date** - This field can be used if the resources have their own publish date (i.e. books, articles, ...).

**Expiration Date** - The resource will no longer be displayed on the site after the selected expiration date.

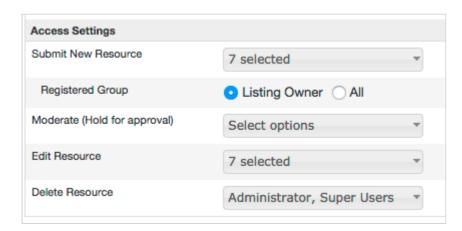

**Submit New Resource** - Choose which user groups will be allowed to submit resources.

**Registered Group** - Select *All* if you want registered users to be able to subimit resources to any listing, otherwise they'll be able to submit resources only to their own listings.

**Moderate (Hold for approval)** - Resource submissions of selected user groups will be submitted unpublished.

**Edit Resource** - Select all groups allowed to edit resources. Registered and Author groups are allowed to edit only their own resources.

**Delete Resource** - Select all groups allowed to delete resources. Registered and Author groups are allowed to delete only their own resources.

### Listing Resources Menu Pages

The Listing Resources add-on provides these menu item types:

- **Resources List** For displaying a list of resources (i.e. newest resources, most visited resources, etc.).
- My Resources For logged in users to see the list of resources they submitted.
- **Link Cloaking Placeholder** The alias if this menu item will be used in cloaked resource URLs. For example, if you use "visit" as the menu alias, the resource URLs will look like this: example.com/visit?r=JGX4S.

To create those menu items, click on **Pages** in WP dashboard and click **Add New**. In the parameters select one of the Menu Types that you want to create:

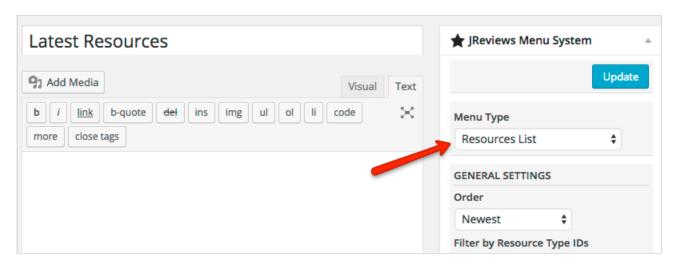

Below the Menu Type setting you will find additional parameters:

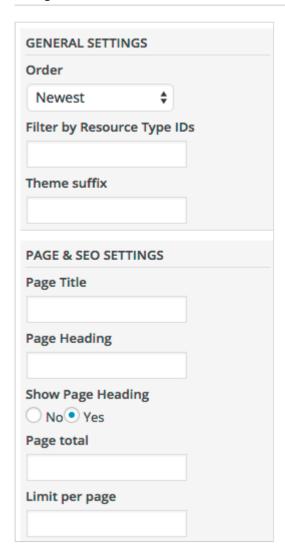

**Order** - Choose how the resources will be sorted.

**Filter by Resource Type IDs** - If you want the menu item to show resources from a single resource type, enter the ID number of that resouce type. The ID number can be checked in the Resource Types page in add-on administration.

**Theme suffix** - Allows you to create a custom suffixed resources theme file that will be used for the menu item.

Page Title - Used in the title tag.

**Page Heading** - Displayed on top of the page.

**Show Page Heading** 

**Page total** - Total number of resources to be shown.

**Limit per page** - Number of resources per page.

After creating the WP Page for listing resources, go to the Appearance -> Menus in WP Dashboard and add the newly created WP Page to one of your menus.

Example of the resources menu:

#### Latest Resources

13 results - showing 1 - 13

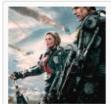

Tom Cruise vehicle Edge of Tomorrow bombed at the box office, so August 15, 2014 it's getting a new title (News)

2 visits

✓ 4 visits

Listing: Edge of Tomorrow

The Tom Cruise vehicle Edge of Tomorrow was one of the best movies of the summer, featuring one of its most audacious concepts and, in Emily Blunt's Rita, one of the year's best female characters (in a year that has not

exactly been brimming with great female characters, particularly in mainstream Hollywood films). Naturally, it completely bombed at the box office.

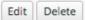

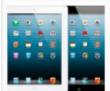

Silicone Plastic Kid Proof Extreme Duty Dual Protective Back Cover with Kickstand and Sticker (Buy Accessories)

Listing: Apple iPad

Bestseller in Europe! Applicable models: ipad2 iPad3 ipad4 Material: high silicone and PC Dust capacity: Through the test of under the dust in the wind in 18 meters per second over 3 hours Defender Drop ability: 1.8 m

high free fall test by a fall Shockproof ability: Could through 18 hours under 20-20 KHZ frequency vibration test Defender Rain capacity: under the rainfall of 200 mm per hour by 1 hour of testing Cool appearance, comfortable handle, have huge strong protection ability With the screen protective screen, do not affect the using of multi-touch screen.

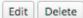

#### Listing Resources Widget

The Listing Resources Widget allows you to display resources in any of the widget positions of your site.

To publish the widget, go to **Appearance -> Widgets** in WP Dashboard, find **(ListingResources) Resources** widget and drag it to one of the widget positions.

The widget comes with many parameters:

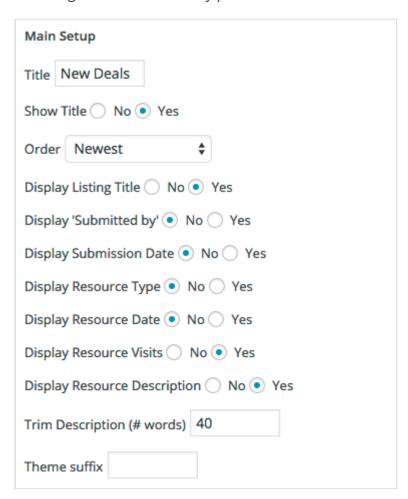

**Order** - Choose how the resources will be sorted.

**Display Listing Title** - Enable if you want to show the listing title in resources.

**Display 'Submitted by'** - Shows which user submitted the resource.

**Display Submission Date** - When was the resource submitted.

**Display Resource Type** - Displays resource type label.

**Display Resource Date** - Displays the resource date.

**Display Resource Visits** - The number of clicks on the resource link.

#### **Display Resource Description**

**Trim Description (# words)** - Choose the number of description words that will be shown.

**Theme suffix** - Allows you to create a custom suffixed resources module theme file.

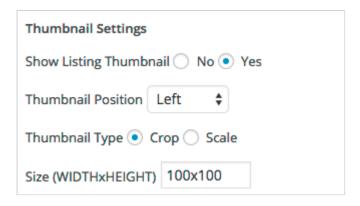

**Show Listing Thumbnail** - Displays listing main media next to the resource details.

**Thumbnail Mode** - Choose the thumbnail position in relation to the rest of the resource content.

**Thumbnail Mode** - Choose Scale or Crop mode for thumbnails.

**Thumbnail Size** - Enter thumbnail dimensions in WIDTHxHEIGHT format.

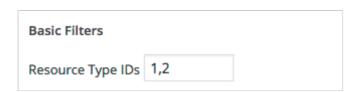

**Resource Type IDs** - If you want the module to show resources from a single resource type, enter the ID number of that resouce type. For resources from multiple resource types, separate IDs with commas. The ID numbers can be checked in the Resource Types page in add-on administration.

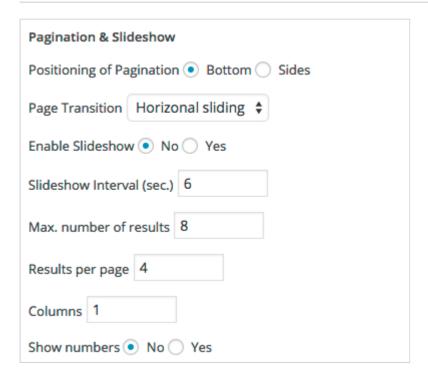

**Positioning of Pagination** - Choose the position of slider arrows when the module has multiple slider pages.

**Page Transition** - Choose the transition type for the slider pagination (Horizontal sliding | Vertical sliding | Fade effect).

**Enable Slideshow** - If enabled, the module will automatically advance slider pages.

**Slideshow Interval (sec.)** - Time between pages in seconds.

**Max. number of results** - Total number of results that will be displayed.

**Results per page** - How many results will be displayed per slider page. If you enter the same number as for *Max. number of results*, then the module slider will be disabled and all results will be displayed at once.

**Columns** - Choose how many results per row to show.

**Show numbers** - Adds numbers before each result.

#### **Theme Customizations**

The ListingResources add-on theme files are located in this folder:

/wp-content/plugins/jreviews\_addons/listingresources/views/themes/listingresources/

These theme files should not be customized in the default location, instead copy them to your custom JReviews theme in ireviews\_overrides.

#### 7.1 Overriding add-on theme files

For example, the /themes/listingresources/resources/resource\_layout.thtml theme file that is used on listing detail pages can be copied to your custom JReviews theme like this:

/jreviews\_overrides/views/themes/your\_theme/resources/resource\_layout.thtml

The theme file of the resouces module /themes/listingresources/modules/listingresources.thtml would go to:

• /jreviews\_overrides/views/themes/your\_theme/modules/listingresources.thtml

#### 7.2 Overriding add-on css styles

CSS styles of the add-on are located in /themes/listingresources/theme\_css/listingresources.css file, but this file should not be copied to your custom JReviews theme. Instead, only copy individual css styles that you want to customize from this file into the custom\_styles.css file in your JReviews theme:

/jreviews overrides/views/themes/your theme/theme css/custom styles.css

#### 7.3 Overriding add-on language strings

The add-on language file is located here:

 /wp-content/plugins/jreviews\_addons/listingresources/locale/eng/LC\_MESSAGES/ default.po

If you want to customize specific language strings, copy those individual strings into your main JReviews language override file:

/jreviews\_overrides/locale/eng/LC\_MESSAGES/default.po